# **Printing Instructions**

This document provides additional information related to printing. Please read it fully before printing the patterns.

The patterns are distributed as a PDF file which is great at preserving the actual size which is very important for pattern printing. But in order to print the patterns to the correct size you have to be aware of the scale issue associated with printing.

When printing, by default, the software is configured to fit all content within the page margins. If the content is larger than the print area on the page the software will squeeze the content to fit the print area. This is fine for any documents where deviation from the actual size is not a problem. But for printing patterns this is a big problem. If you don't pay attention when printing there is a good chance your patterns will be smaller compared to their intended size.

Apple Mac and Windows PC each use different terminology when it comes to printing so, it's not easy to provide detailed instructions for every case. In general though, when you print patterns you aim to print to actual size (100% scale). Various settings that you might see i.e. "Fit to Page", "Scale to Fit", "Crop to Fit" are all incorrect and should be avoided since they change the actual size of the document.

## **The way to verify the pattern printout is correct is to confirm that the 1 cm / 1 inch squares present on the pattern page(s) are of those same exact lenghts by measuring them.**

Also, the pattern pages file is distributed as A4 size but the patterns can be successfully printed even on "Letter" size paper since sufficient margins have been left on the top and the bottom of the pattern page(s). All that is required is to print to scale of 100%.

### **In summary, when printing these patterns please, ensure that you are printing to 100% scale!**

Below are a few examples of print settings for both Microsoft Windows 10 and Apple Mac.

#### **Printing from Windows 10**

Printing from Windows 10 presents you with a different print settings page depending on the application used. Below are two examples – first is printing from the Edge browser and the second one is printing from a PDF reader.

#### **Printing from Microsoft Edge browser**

When you select "Print" from the Edge browser you will be presented with print settings as shown on the fist image below. To find out how Windows is planning to print the page click on "More settings". As you can see it will "Fit to printable area" which is not what we want. Select "Actual size" and you will notice that the scale figure below became "100". Click "Print"

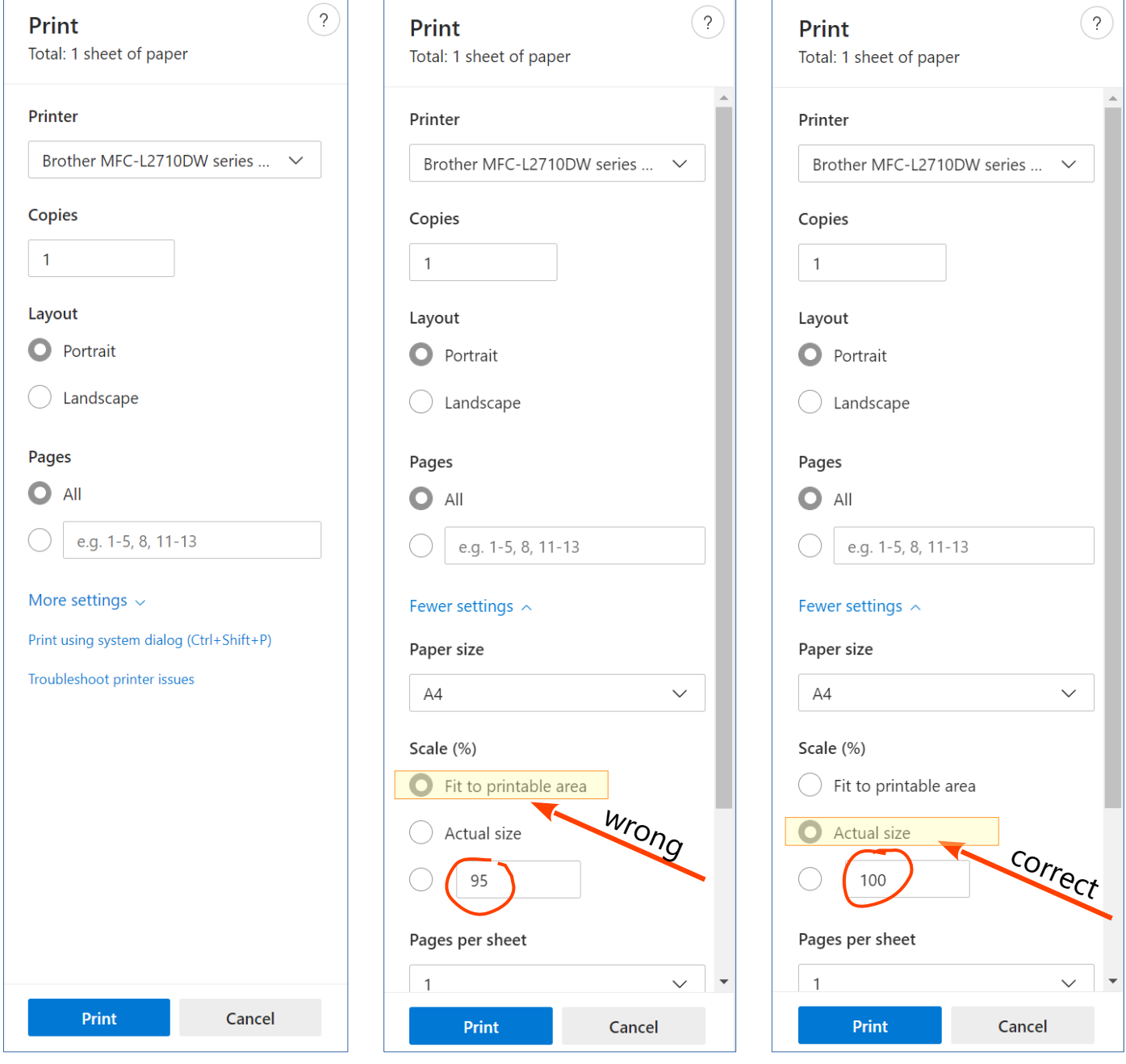

#### **Printing from PDF reader application**

When printing from a PDF reader application (Sumatra in this case) you will most likely get the below box after you select "Print".

Clicking on the "Advanced" tab as shown will reveal that by default Windows will shrink the content "if necessary" to make it fit the print area of the page. This will result in changed actual size of the printed patterns – they will be smaller!

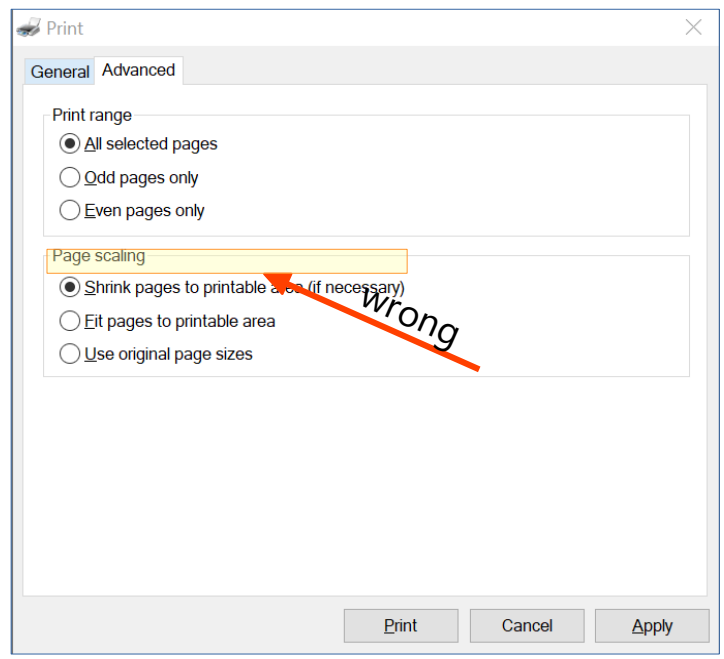

You will have to select the last option - "Use original page sizes". This will ensure that the patterns are printed to 100% scale (actual size). Click "Print".

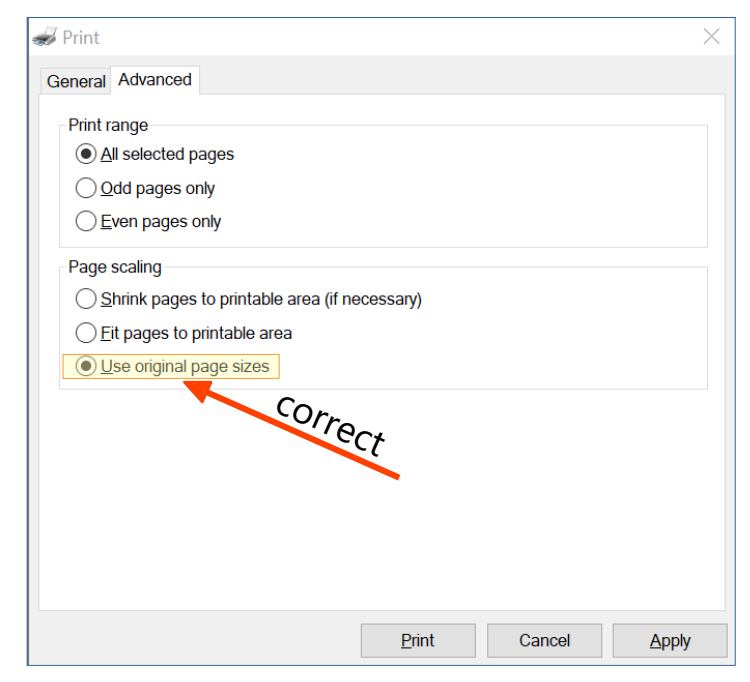

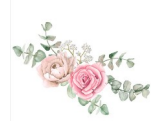

## **Printing from Apple Mac**

If printing from Apple Mac you have to explicitly set the scale to 100% as shown below:

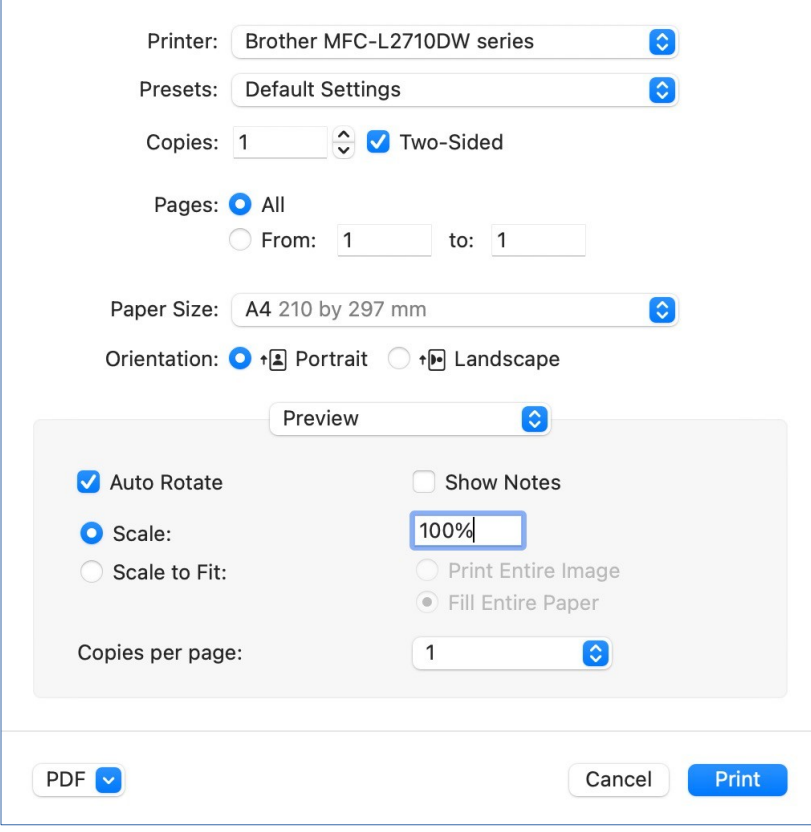

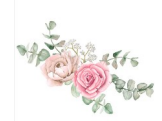